Schneider Electric Industries

# Uni-Telway Driver

| 1 | System Configuration             |    |
|---|----------------------------------|----|
| 2 | Selection of External Device     | 7  |
| 3 | Example of Communication Setting | 8  |
| 4 | Setup Items                      | 21 |
| 5 | Cable Diagram                    |    |
| 6 | Supported Device                 | 41 |
| 7 | Device Code and Address Code     | 44 |
| 8 | Error Messages                   |    |

#### Introduction

This manual describes how to connect the Display (GP3000 series) and the External Device (target PLC).

In this manual, the connection procedure will be described by following the below sections:

|   | _                                                                                                    |                                                  |
|---|----------------------------------------------------------------------------------------------------|--------------------------------------------------|
| 1 | System Configuration<br>This section shows the types of External<br>Devices which can be connected and SIO<br>type.                                                | "1 System Configuration" (page 3)                |
|   |                                                                                                    |                                                  |
| 2 | Selection of External Device<br>Select a model (series) of the External<br>Device to be connected and connection<br>method.                                        | "2 Selection of External Device" (page 7)        |
|   |                                                                                                    |                                                  |
| 3 | Example of Communication Settings<br>This section shows setting examples for<br>communicating between the Display and<br>the External Device.                      | "3 Example of Communication Setting"<br>(page 8) |
|   |                                                                                                    |                                                  |
| 4 | Setup Items<br>This section describes communication<br>setup items on the Display.<br>Set communication settings of Display<br>with GP-Pro Ex or in off-line mode. | <sup>ভেল</sup> "4 Setup Items" (page 21)         |
|   |                                                                                                    |                                                  |
| 5 | Cable Diagram<br>This section shows cables and adapters<br>for connecting the Display and the<br>External Device.                                                  | "5 Cable Diagram" (page 26)                      |
|   |                                                                                                    |                                                  |
|   | Operation                                                                                                    |                                                  |

# 1 System Configuration

The system configuration in the case when the External Device of Schneider Electric Industries and the Display are connected is shown.

| Series  | CPU                                                                                                    | Link I/F                                            | SIO Type             | Setting Example                | Cable Diagram                |
|---------|----------------------------------------------------------------------------------------------------|-----------------------------------------------------|----------------------|--------------------------------|------------------------------|
|         | TSX 07 3L                                                                                                    | Programming port<br>on CPU                          | RS232C               | Setting Example 1<br>(page 8)  | Cable Diagram 1<br>(page 26) |
|         |                                                                                                    |                                                     | RS422/485<br>(2wire) | Setting Example 2<br>(page 10) | Cable Diagram 2<br>(page 27) |
| Nano    |                                                                                                    | Accessory box<br>AUX or TER port<br>on TSX P ACC 01 | RS422/485<br>(2wire) | Setting Example 2<br>(page 10) | Cable Diagram 2<br>(page 27) |
|         |                                                                                                    | Accessory box<br>TSX SCA 62                         | RS422/485<br>(2wire) | Setting Example 2<br>(page 10) | Cable Diagram 3<br>(page 30) |
|         | TSX 37 05 028DR1<br>TSX 37 08 056DR1                                                                                                    | TER port on CPU                                     | RS232C               | Setting Example 3<br>(page 12) | Cable Diagram 1<br>(page 26) |
|         | TSX 37 10 128DT1<br>TSX 37 10 128DR1                                                                                                    | TER port on Cr C                                    | RS422/485<br>(2wire) | Setting Example 4<br>(page 15) | Cable Diagram 2<br>(page 27) |
|         | TSX 37 10 128DTK1<br>TSX 37 10 164DTK1<br>TSX 37 10 028AR1<br>TSX 37 10 028DR1<br>TSX 37 21 101<br>TSX 37 22 101<br>TSX 37 21 001<br>TSX 37 22 001 | AUX port on CPU                                     | RS422/485<br>(2wire) | Setting Example 4<br>(page 15) | Cable Diagram 2<br>(page 27) |
| Micro   |                                                                                                    | Accessory box<br>AUX or TER port<br>on TSX P ACC 01 | RS422/485<br>(2wire) | Setting Example 4<br>(page 15) | Cable Diagram 2<br>(page 27) |
|         |                                                                                                    | Accessory box<br>TSX SCA 62                         | RS422/485<br>(2wire) | Setting Example 4<br>(page 15) | Cable Diagram 3<br>(page 30) |
|         | TSX 37 21 101<br>TSX 37 22 101<br>TSX 37 21 001<br>TSX 37 22 001                                                                                   | PCMCIA card TSX<br>SCP 114 for RS485                | RS422/485<br>(2wire) | Setting Example 5<br>(page 18) | Cable Diagram 4<br>(page 33) |
|         | TSX P57 103M<br>TSX P57 153M<br>TSX P57 203M<br>TSX P57 253M<br>TSX P57 303M<br>TSX P57 353M<br>TSX P57 453M                                       | TER port on CPU                                     | RS232C               | Setting Example 3<br>(page 12) | Cable Diagram 1<br>(page 26) |
|         |                                                                                                    |                                                     | RS422/485<br>(2wire) | Setting Example 4<br>(page 15) | Cable Diagram 2<br>(page 27) |
|         |                                                                                                    | AUX port on CPU                                     | RS422/485<br>(2wire) | Setting Example 4<br>(page 15) | Cable Diagram 2<br>(page 27) |
| Premium |                                                                                                    | Accessory box<br>AUX or TER port<br>on TSX P ACC 01 | RS422/485<br>(2wire) | Setting Example 4<br>(page 15) | Cable Diagram 2<br>(page 27) |
|         |                                                                                                    | Accessory box<br>TSX SCA 62                         | RS422/485<br>(2wire) | Setting Example 4<br>(page 15) | Cable Diagram 3<br>(page 30) |
|         |                                                                                                    | PCMCIA card TSX<br>SCP 114 for RS485                | RS422/485<br>(2wire) | Setting Example 5<br>(page 18) | Cable Diagram 4<br>(page 33) |
|         |                                                                                                    | Communication<br>Module TSX SCY<br>21601 for RS485  | RS422/485<br>(2wire) | Setting Example 4<br>(page 15) | Cable Diagram 5<br>(page 38) |

#### Connection Configuration

Nano Series

٠

• 1:1 Connection

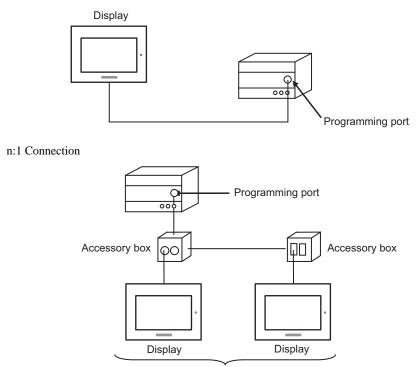

Programming port: Max 5 units

#### Micro Series

• 1:1 Connection

You can connect the display to TER port, AUX port or PCMCIA card. Simultaneous connection is also available.

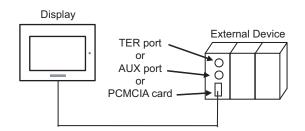

• n:1 Connection (when using accessory box)

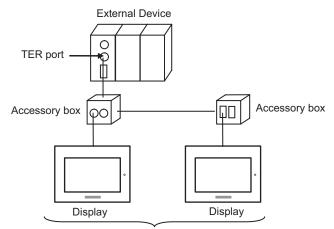

TER port: Max 5 units

• n:1 Connection (when using PCMCIA card for RS485)

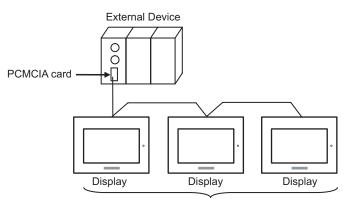

PCMCIA card: Max 98 units

#### Premium Series

• 1:1 Connection

You can connect the display to TER port, AUX port, PCMCIA card or communication module. Simultaneous connection is also available.

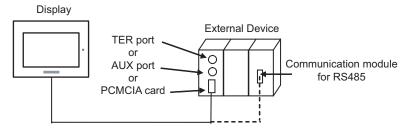

• n:1 Connection (when using accessory box)

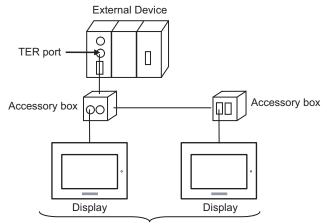

TER port: Max 5 units

• n:1 Connection (when using PCMCIA card for RS485)

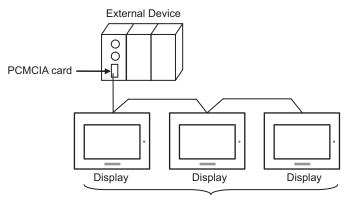

PCMCIA card: Max 98 units

# 2 Selection of External Device

Select the External Device to be connected to the Display.

| 💰 New Project File 🛛 🔀 |                                                    |  |  |  |  |
|------------------------|----------------------------------------------------|--|--|--|--|
| Device/PL              | C                                                  |  |  |  |  |
| Maker                  | Schneider Electric Industries                      |  |  |  |  |
| Driver                 | Uni-Telway                                         |  |  |  |  |
| 🗖 Use S                | iystem Area Refer to the manual of this Device/PLC |  |  |  |  |
| Connection<br>Port     | Method                                             |  |  |  |  |
|                        | Go to Device/PLC Manual                            |  |  |  |  |
| Back                   | Communication Detail Settings New Screen Cancel    |  |  |  |  |

| Setup Items                                                                                                    | Setup Description                                                                                                    |  |  |  |
|----------------------------------------------------------------------------------------------------|----------------------------------------------------------------------------------------------------|--|--|--|
| Maker                                                                                                    | Select the maker of the External Device to be connected. Select "Schneider Electric Industries".                                                                                                    |  |  |  |
| Select a model (series) of the External Device to be connected and connection         Select "Uni-Telway".         Driver         Check the External Device which can be connected in "Uni-Telway" in system configuration.         Image: Image: Ima |                                                                                                    |  |  |  |
| Use System Area                                                                                                    | <ul> <li>Check this option when you synchronize the system data area of Display and the device (memory) of External Device. When synchronized, you can use the ladder program of External Device to switch the display or display the window on the display.</li> <li>Cf. GP-Pro EX Reference Manual "Appendix 1.4 LS Area (only for direct access method)"</li> <li>This can be also set with GP-Pro EX or in off-line mode of Display.</li> <li>Cf. GP-Pro EX Reference Manual " 6.13.6 Setting Guide of [System Setting Window]■[Main Unit Settings] Settings Guide ♦ System Area Setting"</li> <li>Cf. GP3000 Series User Manual "4.3.6 System Area Setting"</li> </ul> |  |  |  |
| Port                                                                                                    | Select the Display port to be connected to the External Device.                                                                                                    |  |  |  |

# 3 Example of Communication Setting

Examples of communication settings of the Display and the External Device, recommended by Pro-face, are shown.

#### 3.1 Setting Example 1

#### Setting of GP-Pro EX

#### Communication Settings

To display the setting screen, select [Device/PLC Settings] from [System setting window] in workspace.

| Device/PLC 1                                                         |                            |                                                 |                                 |                               |
|----------------------------------------------------------------------|----------------------------|-------------------------------------------------|---------------------------------|-------------------------------|
| Summary                                                              |                            |                                                 |                                 | Change Device/PLC             |
| Maker Schneider Ele                                                  | ctric Industries           | Series Uni-Te                                   | elway                           | Port COM1                     |
| Text Data Mode                                                       | 1 <u>Change</u>            |                                                 |                                 |                               |
| Communication Settings                                               |                            |                                                 |                                 |                               |
| SIO Type                                                             | <ul> <li>RS232C</li> </ul> | RS422/485(2wire)                                | C RS422/485(4wire)              |                               |
| Speed                                                                | 19200                      | •                                               |                                 |                               |
| Data Length                                                          | O 7 0                      | 8                                               |                                 |                               |
| Parity                                                               | C NONE (                   | O EVEN                                          | • ODD                           |                               |
| Stop Bit                                                             | • 1 (                      | 02                                              |                                 |                               |
| Flow Control                                                         | 🖲 NONE 🔰 🤇                 | O ER(DTR/CTS)                                   | C XON/XOFF                      |                               |
| Timeout                                                              | 3 📫 (sec                   | c)                                              |                                 |                               |
| Client Address                                                       | 4                          | ÷                                               |                                 |                               |
| No. of Consecutive A                                                 | ddress 1                   | *                                               |                                 |                               |
| RI / VCC                                                             | ⊙ RI (                     | O VCC                                           |                                 |                               |
| In the case of RS232<br>or VCC (5V Power S<br>Isolation Unit, please | upply). If you use th      | he 9th pin to RI (Input)<br>ne Digital's RS232C | Default                         |                               |
| Device-Specific Settings                                             |                            |                                                 |                                 |                               |
| Allowable No. of Devic                                               |                            | ~~~~                                            |                                 |                               |
| No. Device Nam                                                       | e                          | Settings                                        | Station=254,Gate=0,Selector=0,C | onnection Pt. / Module=254,Re |

#### Device Setting

To display the setting screen, click I ([Setting]) of External Device you want to set from [Device-Specific Settings] of [Device/PLC Settings].

When [Allowable No. of Device/PLCs] is multiple, you can click if from [Device-Specific Settings] of [Device/PLC Settings] to add External Device which is available to set.

| 🖇 Individual Device Settings |                       |
|------------------------------|-----------------------|
| PLC1                         |                       |
| Address                      |                       |
| Network                      | 0 📫                   |
| Station                      | 254 📫                 |
| Gate                         | 0 +                   |
| Selector                     | 0 📫                   |
| Connection Pt. / Module      | 254                   |
| Reference / Channel          | 0 🛨                   |
| Communication Optimization   |                       |
| Preferred Frame Length       |                       |
| Maximum Possible             |                       |
| C 128 Bytes                  |                       |
| O 32 Bytes                   |                       |
| 🔿 Minimum Possible           |                       |
| Variables                    |                       |
| Double Word word order       | Low word first        |
|                              | Default               |
|                              | OK ( <u>O)</u> Cancel |

#### Setting of External Device

Use the ladder software "PL7-07" for communication settings on External Device.

Select [Programming Port] from [Configuration] in PL7-07 and perform the communication settings as below.

| Setup Items      | Setup Description |  |
|------------------|-------------------|--|
| Туре             | UNI-TELWAY Master |  |
| Bit/sec          | 19200             |  |
| DateBits         | 8 bits            |  |
| ParityOdd Odd    |                   |  |
| Stop Bits        | 1 bit             |  |
| Number of Slaves | 8                 |  |

#### Notes

 Do not set the address which exceeds "Number of Slaves" on External Device in Server Address and Clients Address. If you set the address which exceeds "Number of Slaves" in Server Address and Clients Address, timeout error will occur, which disables the communication with the External Device. In addition, when you connect many client devices (Display/External Device) on the same serial network, set the longer timeout on the Display.

#### 3.2 Setting Example 2

Setting of GP-Pro EX

♦ Communication Settings

To display the setting screen, select [Device/PLC Settings] from [System setting window] in workspace.

| Device/PLC 1            |                          |                                                      |                                 |                                 |
|-------------------------|--------------------------|------------------------------------------------------|---------------------------------|---------------------------------|
| Summary                 |                          |                                                      |                                 | Change Device/PLC               |
| Maker Schneide          | r Electric Industries    | Series Uni-                                          | Telway                          | Port COM1                       |
| Text Data Mode          | 1 <u>Change</u>          |                                                      |                                 |                                 |
| Communication Setting   | s                        |                                                      |                                 |                                 |
| SIO Type                | C RS232C                 | • RS422/485(2wire                                    | e) O RS422/485(4wire)           |                                 |
| Speed                   | 19200                    | •                                                    |                                 |                                 |
| Data Length             | O 7                      | © 8                                                  |                                 |                                 |
| Parity                  | O NONE                   | C EVEN                                               | ODD                             |                                 |
| Stop Bit                | I                        | O 2                                                  |                                 |                                 |
| Flow Control            | NONE                     | C ER(DTR/CTS)                                        | C XON/XOFF                      |                                 |
| Timeout                 | 3 📫                      | (sec)                                                |                                 |                                 |
| Client Address          |                          | 4                                                    |                                 |                                 |
| No. of Consecut         | ive Address              | 1                                                    |                                 |                                 |
| RI / VCC                | © RI                     | O VCC                                                |                                 |                                 |
| or VCC (5V Pow          |                          | et the 9th pin to RI (Inpu<br>e the Digital's RS232C | ut)<br>Default                  | ٦                               |
|                         |                          |                                                      | Deiduk                          |                                 |
| Device-Specific Setting | ıs<br>∣evice/PLCs 16 Uni | t(s)                                                 |                                 |                                 |
| No. Device              |                          | us) <u>us</u><br><u>Settings</u>                     |                                 |                                 |
| 👗 1 PLC1                |                          | Network=                                             | 0,Station=254,Gate=0,Selector=0 | ,Connection Pt. / Module=254,Re |

#### Device Setting

To display the setting screen, click I ([Setting]) of External Device you want to set from [Device-Specific Settings] of [Device/PLC Settings].

When [Allowable No. of Device/PLCs] is multiple, you can click if from [Device-Specific Settings] of [Device/PLC Settings] to add External Device which is available to set.

| 💰 Individual Device Settings 🛛 🛛 🗙 |                        |  |  |  |  |
|------------------------------------|------------------------|--|--|--|--|
| PLC1                               |                        |  |  |  |  |
| Address                            |                        |  |  |  |  |
| Network                            | 0 📫                    |  |  |  |  |
| Station                            | 254 📫                  |  |  |  |  |
| Gate                               | 0 📫                    |  |  |  |  |
| Selector                           | 0 🗄                    |  |  |  |  |
| Connection Pt. / Module            | 254 📫                  |  |  |  |  |
| Reference / Channel                | 0 :                    |  |  |  |  |
| Communication Optimization         |                        |  |  |  |  |
| Preferred Frame Length             |                        |  |  |  |  |
| Maximum Possible                   |                        |  |  |  |  |
| C 128 Bytes                        |                        |  |  |  |  |
| O 32 Bytes                         |                        |  |  |  |  |
| C Minimum Possible                 |                        |  |  |  |  |
| Variables                          |                        |  |  |  |  |
| Double Word word order             | Low word first         |  |  |  |  |
|                                    | Default                |  |  |  |  |
|                                    | OK ( <u>O</u> ) Cancel |  |  |  |  |

#### Setting of External Device

Use the ladder software "PL7-07" for communication settings on External Device.

Select [Programming Port] from [Configuration] in PL7-07 and perform the communication settings as below.

| Setup Items      | Setup Description |  |
|------------------|-------------------|--|
| Туре             | UNI-TELWAY Master |  |
| Bit/sec          | 19200             |  |
| DateBits         | 8 bits            |  |
| ParityOdd Odd    |                   |  |
| Stop Bits        | 1 bit             |  |
| Number of Slaves | 8                 |  |

#### Notes

 Do not set the address which exceeds "Number of Slaves" on External Device in Server Address and Clients Address. If you set the address which exceeds "Number of Slaves" in Server Address and Clients Address, timeout error will occur, which disables the communication with the External Device. In addition, when you connect many client devices (Display/External Device) on the same serial network, set the longer timeout on the Display.

#### 3.3 Setting Example 3

Setting of GP-Pro EX

♦ Communication Settings

To display the setting screen, select [Device/PLC Settings] from [System setting window] in workspace.

| Device/PL0 | 1                        |                     |                                                                                 |
|------------|--------------------------|---------------------|---------------------------------------------------------------------------------|
| Summary    |                          |                     | Change Device/PLC                                                               |
| Make       | r Schneider El           | ectric Industries   | Series Uni-Telway Port COM1                                                     |
| TextI      | Data Mode                | 1 <u>Change</u>     |                                                                                 |
| Communic   | ation Settings           |                     |                                                                                 |
| SIO T      | уре                      | • RS232C            | C RS422/485(2wire) C RS422/485(4wire)                                           |
| Spee       | d                        | 19200               | ▼                                                                               |
| Data       | Length                   | O 7                 | © 8                                                                             |
| Parity     |                          | O NONE              | O EVEN  O ODD                                                                   |
| Stop       | Bit                      | ⊙ 1                 | O 2                                                                             |
| Flow       | Control                  | O NONE              | O ER(DTR/CTS) O XON/XOFF                                                        |
| Timed      | out                      | 3 📫 (               | (sec)                                                                           |
| Clier      | nt Address               | [4                  | 4                                                                               |
|            | of Consecutive.          |                     |                                                                                 |
| NO.        | or consecutive.          |                     |                                                                                 |
| BL Z V     | /CC                      | • BI                | C VCC                                                                           |
|            |                          |                     | ct the 9th pin to RI (Input)<br>e the Digital's RS232C                          |
|            |                          | e select it to VCC. |                                                                                 |
| Device-Sp  | ecific Settings          |                     |                                                                                 |
|            |                          | ce/PLCs 16 Unit     |                                                                                 |
|            | No. Device Nar<br>1 PLC1 | ne                  | Settings Wetwork=0,Station=254,Gate=0,Selector=0,Connection Pt. / Module=254,Re |

#### ♦ Device Setting

To display the setting screen, click I ([Setting]) of External Device you want to set from [Device-Specific Settings] of [Device/PLC Settings].

When [Allowable No. of Device/PLCs] is multiple, you can click if from [Device-Specific Settings] of [Device/PLC Settings] to add External Device which is available to set.

| 🏂 Individual Device Settings | 2                     |
|------------------------------|-----------------------|
| PLC1                         |                       |
| Address                      |                       |
| Network                      | 0 📫                   |
| Station                      | 254 🚦                 |
| Gate                         | 0 🔅                   |
| Selector                     | 0 🗄                   |
| Connection Pt. / Module      | 254 🔅                 |
| Reference / Channel          | 0 📫                   |
| Communication Optimization   |                       |
| Preferred Frame Length       |                       |
| Maximum Possible             |                       |
| C 128 Bytes                  |                       |
| 🔿 32 Bytes                   |                       |
| C Minimum Possible           |                       |
| Variables                    |                       |
| Double Word word order       | Low word first        |
|                              | Default               |
|                              | OK ( <u>O)</u> Cancel |

#### Setting of External Device

Use the ladder software "PL7-07" for communication settings on External Device.

Go to [Configuration] in [Application Browser], [Hardware Configuration] and [Comm] in this order in "PL7-

07", and perform the communication settings as below.

| Setup Items       | Setup Description |
|-------------------|-------------------|
| CHANNEL           | CHANNEL 0         |
|                   | UNI-TELWAY LINK   |
| Туре              | Master            |
| Trasmission Speed | 19200             |
| Data              | 8 bits            |
| Parity            | Odd               |
| Stop              | 1 bit             |
| Number of Slaves  | 8                 |

#### Notes

 Do not set the address which exceeds "Number of Slaves" on External Device in Server Address and Clients Address. If you set the address which exceeds "Number of Slaves" in Server Address and Clients Address, timeout error will occur, which disables the communication with the External Device. In addition, when you connect many client devices (Display/External Device) on the same serial network, set the longer timeout on the Display.

#### 3.4 Setting Example 4

Setting of GP-Pro EX

♦ Communication Settings

To display the setting screen, select [Device/PLC Settings] from [System setting window] in workspace.

| Device/PLC 1           |                         |                                                                         |
|------------------------|-------------------------|-------------------------------------------------------------------------|
| Summary                |                         | Change Device/PLC                                                       |
| Maker Schneid          | ler Electric Industries | Series Uni-Telway Port COM1                                             |
| Text Data Mode         | 1 <u>Change</u>         |                                                                         |
| Communication Settin   | gs                      |                                                                         |
| SIO Type               | C RS232C                | RS422/485(2wire)     RS422/485(4wire)                                   |
| Speed                  | 19200                   |                                                                         |
| Data Length            | O 7                     | © 8                                                                     |
| Parity                 | C NONE                  | C EVEN  © ODD                                                           |
| Stop Bit               | I 1                     | © 2                                                                     |
| Flow Control           | NONE                    | O ER(DTR/CTS) O XON/XOFF                                                |
| Timeout                | 3 📫                     | (sec)                                                                   |
| Class Address          |                         |                                                                         |
| Client Address         |                         |                                                                         |
| No. of Consecu         | itive Address           | 1                                                                       |
| RI / VCC               | © BI                    | O VCC                                                                   |
|                        |                         | ect the 9th pin to RI (Input)                                           |
|                        | please select it to VCC | se the Digital's RS232C Default                                         |
| Device-Specific Settir | 105                     |                                                                         |
|                        | Device/PLCs 16 Uni      | it(s) 📷                                                                 |
| No. Device             | e Name                  | Settings                                                                |
| 👗 1 PLC1               |                         | Treamont-0,3tation-234,date-0,3elector-0,connection Pt. 7 Module=234,Re |

#### Device Setting

To display the setting screen, click I ([Setting]) of External Device you want to set from [Device-Specific Settings] of [Device/PLC Settings].

When [Allowable No. of Device/PLCs] is multiple, you can click if from [Device-Specific Settings] of [Device/PLC Settings] to add External Device which is available to set.

| Individual Device Settings |                       |
|----------------------------|-----------------------|
| .C1                        |                       |
| Address                    |                       |
| Network                    | 0 🕂                   |
| Station                    | 254                   |
| Gate                       | 0 ÷                   |
| Selector                   | 0 +                   |
| Connection Pt. / Module    | 254 📫                 |
| Reference / Channel        | 0 🔹                   |
| Communication Optimization |                       |
| Preferred Frame Length     |                       |
| Maximum Possible           |                       |
| 🔿 128 Bytes                |                       |
| O 32 Bytes                 |                       |
| C Minimum Possible         |                       |
| Variables                  |                       |
| Double Word word order     | Low word first        |
|                            | Default               |
|                            | OK ( <u>D)</u> Cancel |

#### Setting of External Device

Use the ladder software "PL7-07" for communication settings on External Device.

Go to [Configuration] in [Application Browser], [Hardware Configuration] and [Comm] in this order in "PL7-

07", and perform the communication settings as below.

| Setup Items       | Setup Description |
|-------------------|-------------------|
| CHANNEL           | CHANNEL 0         |
|                   | UNI-TELWAY LINK   |
| Туре              | Master            |
| Trasmission Speed | 19200             |
| Data              | 8 bits            |
| Parity            | Odd               |
| Stop              | 1 bit             |
| Number of Slaves  | 8                 |

#### Notes

 Do not set the address which exceeds "Number of Slaves" on External Device in Server Address and Clients Address. If you set the address which exceeds "Number of Slaves" in Server Address and Clients Address, timeout error will occur, which disables the communication with the External Device. In addition, when you connect many client devices (Display/External Device) on the same serial network, set the longer timeout on the Display.

#### 3.5 Setting Example 5

Setting of GP-Pro EX

♦ Communication Settings

To display the setting screen, select [Device/PLC Settings] from [System setting window] in workspace.

| )evice/PLC 1            |                       |                                                                        |
|-------------------------|-----------------------|------------------------------------------------------------------------|
| Summary                 |                       | Change Device/PLC                                                      |
| Maker Schneider         | Electric Industries   | Series Uni-Telway Port COM1                                            |
| Text Data Mode          | 1 <u>Change</u>       |                                                                        |
| Communication Settings  |                       |                                                                        |
| SIO Type                | O RS232C              | RS422/485(2wire)     RS422/485(4wire)                                  |
| Speed                   | 19200                 | •                                                                      |
| Data Length             | O 7                   | © 8                                                                    |
| Parity                  | C NONE                | O EVEN O ODD                                                           |
| Stop Bit                | ⊙ 1                   | 0 2                                                                    |
| Flow Control            | NONE                  | O ER(DTR/CTS) O XON/XOFF                                               |
| Timeout                 | 3 🚦                   | (sec)                                                                  |
| Client Address          |                       | 4 =                                                                    |
| No. of Consecuti        | ve Address            |                                                                        |
| RI / VCC                | © BI                  | O VCC                                                                  |
| or VCC (5V Pow          |                       | ect the 9th pin to RI (Input)<br>se the Digital's RS232C<br>C. Default |
|                         |                       |                                                                        |
| Device-Specific Setting | s<br>evice/PLCs 16 Un | ara <b>1939</b>                                                        |
| No. Device 1            |                       | Settings                                                               |
| 👗 1 PLC1                |                       | Network=0,Station=254,Gate=0,Selector=0,Connection Pt. / Module=254,Re |

#### Device Setting

To display the setting screen, click I ([Setting]) of External Device you want to set from [Device-Specific Settings] of [Device/PLC Settings].

When [Allowable No. of Device/PLCs] is multiple, you can click if from [Device-Specific Settings] of [Device/PLC Settings] to add External Device which is available to set.

| 🖇 Individual Device Settings |                       |
|------------------------------|-----------------------|
| 2.01                         |                       |
| Address                      |                       |
| Network                      | 0 📫                   |
| Station                      | 254                   |
| Gate                         | 0 ÷                   |
| Selector                     | 0 🗄                   |
| Connection Pt. / Module      | 254 🔅                 |
| Reference / Channel          | 0                     |
| Communication Optimization   |                       |
| Preferred Frame Length       |                       |
| Maximum Possible             |                       |
| C 128 Bytes                  |                       |
| O 32 Bytes                   |                       |
| 🔿 Minimum Possible           |                       |
| Variables                    |                       |
| Double Word word order       | Low word first        |
|                              | Default               |
|                              | OK ( <u>O)</u> Cancel |

#### Setting of External Device

Use the ladder software "PL7-07" for communication settings on External Device.

Go to [Configuration] in [Application Browser], [Hardware Configuration] and [Comm] in this order in "PL7-

07", and perform the communication settings as below.

| Setup Items       | Setup Description                |
|-------------------|----------------------------------|
|                   | CHANNEL 1                        |
| CHANNEL           | TSX SCP 114 RS485 MP PCMCIA CARD |
|                   | UNI-TELWAY LINK                  |
| Туре              | Master                           |
| Trasmission Speed | 19200                            |
| Data              | 8 bits                           |
| Parity            | Odd                              |
| Stop              | 1 bit                            |
| Number of Slaves  | 8                                |

#### Notes

 Do not set the address which exceeds "Number of Slaves" on External Device in Server Address and Clients Address. If you set the address which exceeds "Number of Slaves" in Server Address and Clients Address, timeout error will occur, which disables the communication with the External Device. In addition, when you connect many client devices (Display/External Device) on the same serial network, set the longer timeout on the Display.

## 4 Setup Items

Set communication settings of Display with GP-Pro EX or in off-line mode of Display.

The setting of each parameter must be identical to that of External Device.

"3 Example of Communication Setting" (page 8)

#### 4.1 Setup Items in GP-Pro EX

#### Communication Settings

To display the setting screen, select [Device/PLC Settings] from [System setting window] in workspace.

| Device/PLC 1            |                      |                                                               |          |
|-------------------------|----------------------|---------------------------------------------------------------|----------|
| Summary                 |                      | Change Device/                                                | PLC      |
| Maker Schneider         | Electric Industries  | Series Uni-Telway Port COM1                                   |          |
| Text Data Mode          | 1 <u>Change</u>      |                                                               |          |
| Communication Settings  |                      |                                                               |          |
| SIO Type                | RS232C               | C RS422/485(2wire) C RS422/485(4wire)                         |          |
| Speed                   | 19200                | <b>_</b>                                                      |          |
| Data Length             | O 7                  | © 8                                                           |          |
| Parity                  | O NONE               | C EVEN © ODD                                                  |          |
| Stop Bit                | ⊙ 1                  | O 2                                                           |          |
| Flow Control            | NONE                 | O ER(DTR/CTS) O XON/XOFF                                      |          |
| Timeout                 | 3 🔹                  | (sec)                                                         |          |
| Client Address          |                      | 4 ~                                                           |          |
| No. of Consecuti        | ve Address           |                                                               |          |
| No. or consecut         |                      |                                                               |          |
| RI / VCC                | • RI                 | O VCC                                                         |          |
| In the case of RS       | 3232C, you can sele  | lect the 9th pin to RI (Input)<br>use the Digital's RS232C    |          |
| Isolation Unit, ple     | ase select it to VCC | C. Default                                                    |          |
| Device-Specific Setting | s                    |                                                               |          |
|                         | evice/PLCs 16 Un     | nit(s) 🔢                                                      |          |
| No. Device 1            |                      | Settings                                                      |          |
| 👗 1  PLC1               |                      | Network=0,Station=254,Gate=0,Selector=0,Connection Pt. / Modu | le=254,R |

| Setup Items                              | Setup Description                                                                                                    |
|------------------------------------------|----------------------------------------------------------------------------------------------------|
| SIO Type                                 | Select the SIO type to communicate with the External Device.                                                              |
| Speed                                    | Select speed between the External Device and the Display.                                                                 |
| Data Length                              | Select data length.                                                                                                    |
| Parity                                   | Select how to check parity.                                                                                               |
| Stop Bit                                 | Select stop bit length.                                                                                                   |
| Flow Control                             | Select the communication control method to prevent overflow of transmission and reception data.                           |
| Timeout                                  | Use an integer from 1 to 127 to enter the time (s) for which the Display waits for the response from the External Device. |
| Client Address                           | Use an integer from 1 to 98 to enter the client address (source address).                                                 |
| No. of Consecutive Address <sup>*1</sup> | Use an integer 1 to 5 to enter the No. of consecutive address.                                                            |
| RI/VCC                                   | You can switch RI/VCC of the 9th pin when you select RS232C for SIO type.                                                 |

\*1 Set the value of "Client address + Consecutive address number - 1" to 98 or less. Address which exceeds 98 is not used because it is not polled from the master.

#### Device Setting

To display the setting screen, click I ([Setting]) of External Device you want to set from [Device-Specific Settings] of [Device/PLC Settings].

When [Allowable No. of Device/PLCs] is multiple, you can click if from [Device-Specific Settings] of [Device/PLC Settings] to add External Device which is available to set.

| 🕈 Individual Device Settings | ×                     |
|------------------------------|-----------------------|
| PLC1                         |                       |
| Address                      |                       |
| Network                      | 0 📫                   |
| Station                      | 254 📫                 |
| Gate                         | 0 📫                   |
| Selector                     |                       |
| Connection Pt. / Module      | 254 📫                 |
| Reference / Channel          | 0 🗧                   |
| Communication Optimization   |                       |
| Preferred Frame Length       |                       |
| Maximum Possible             |                       |
| C 128 Bytes                  |                       |
| C 32 Bytes                   |                       |
| O Minimum Possible           |                       |
| Variables                    |                       |
| Double Word word order       | Low word first        |
|                              | Default               |
|                              | OK ( <u>O)</u> Cancel |

| Setup Items                          | Setup Description                                                                                                    |
|--------------------------------------|----------------------------------------------------------------------------------------------------|
| Network                              | Enter the Network No. of the destination External Device.                                                            |
| Station                              | Enter the station No. in the network.                                                                                |
| Gate                                 | Enter the gate No. in the network.                                                                                   |
| Selector                             | Enter the connected communication channel. This item becomes available only when the gate value is "8."              |
| Connection Pt./Module                | Enter the connection point in case of Level 6 Addressing, and enter the module number in case of Level 5 Addressing. |
| Reference/Channel                    | Enter the reference in case of Level 6 Addressing, and enter the channel in case of Level 5 Addressing.              |
| Preferred Frame<br>Length            | Specify the frame length.                                                                                            |
| Double Word word order <sup>*1</sup> | Specify the word order when displaying the 16-bit device in 32-bit.                                                  |

\*1 When you change the word order, set all devices in the screen data again.

#### 4.2 Setup Items in Off-Line Mode

NOTE

• Please refer to GP3000 Series User Manual for more information on how to enter off-line mode or about operation.

Cf. GP3000 Series User Manual "Chapter 4 Settings"

#### Communication Settings

To display the setting screen, touch [Device/PLC Settings] from [Peripheral Settings] in off-line mode. Touch the External Device you want to set from the displayed list.

| Comm.      | Device                                                                               | Option                                             |                         |          |
|------------|--------------------------------------------------------------------------------------|----------------------------------------------------|-------------------------|----------|
| Uni-Telway | SIO Type<br>Speed<br>Data Length<br>Parity<br>Stop Bit<br>Flow Control<br>Timevort() | RS232C<br>19200<br>8<br>• 1<br>NONE<br>• 1<br>NONE | <u> </u>                | Page 1/1 |
|            | Timeout(s)<br>Client Address<br>No. of Consecutive<br>Exit                           |                                                    | 3 ▼ ▲<br>4 ▼ ▲<br>1 ▼ ▲ |          |

| Setup Description                                                                                                    |
|----------------------------------------------------------------------------------------------------|
| Select the SIO type to communicate with the External Device.                                                              |
| Select speed between the External Device and the Display.                                                                 |
| Select data length.                                                                                                    |
| Select how to check parity.                                                                                               |
| Select stop bit length.                                                                                                   |
| Select the communication control method to prevent overflow of transmission and reception data.                           |
| Use an integer from 1 to 127 to enter the time (s) for which the Display waits for the response from the External Device. |
| Use an integer from 1 to 98 to enter the client address (source address).                                                 |
| Use an integer 1 to 5 to enter the No. of consecutive address.                                                            |
|                                                                                                    |

\*1 Set the value of "Client address + Consecutive address number - 1" to 98 or less. Address which exceeds 98 is not used because it is not polled from the master.

#### Device Setting

To display the setting screen, touch [Device/PLC Settings] from [Peripheral Settings]. Touch the External Device you want to set from the displayed list, and touch [Device].

| Comm.      | Device                                                                                                    | 0p | tion                | 4    |     |                        |
|------------|----------------------------------------------------------------------------------------------------|----|---------------------|------|-----|------------------------|
|            |                                                                                                    |    |                     |      |     |                        |
| Uni-Telway |                                                                                                    |    |                     | 400] | 11] | Page 1/1               |
| Devic      | e/PLC Name PLO                                                                                                    | C1 |                     |      |     | <b>•</b>               |
|            | Network<br>Station<br>Gate<br>Selector<br>Connection Pt./M<br>Reference/Channe<br>Frame Length<br>Double Word word | 1  | Maximum<br>Low word |      |     |                        |
|            | Exit                                                                                                    |    |                     | Back | (   | 2005/09/02<br>13:14:44 |

| Setup Items            | Setup Description                                                                                                    |  |
|------------------------|----------------------------------------------------------------------------------------------------|--|
| Device/PLC Name        | Select the External Device for device setting. Device name is a title of External Device se with GP-Pro EX.(Initial value [PLC1])               |  |
| Network                | Enter the Network No. of the destination External Device.                                                                                       |  |
| Station                | Enter the station No. in the network.                                                                                                    |  |
| Gate                   | Enter the gate No. in the network.                                                                                                    |  |
| Selector               | Enter the connected communication channel. This item becomes available only when the gate value is "8."                                         |  |
| Connection Pt./Module  | Enter the connection point in case of Level 6 Addressing, and enter the module number in case of Level 5 Addressing.                            |  |
| Reference/Channel      | Enter the reference in case of Level 6 Addressing, and enter the channel in case of Level 5 Addressing.                                         |  |
| Frame Length           | Specify the frame length.                                                                                                    |  |
| Double Word word order | The word order when displaying the 16-bit device in 32-bit is displayed. You cannot change the word order in [Device Setting] in off-line mode. |  |

#### Option

To display the setting screen, touch [Device/PLC Settings] from [Peripheral Settings]. Touch the External Device you want to set from the displayed list, and touch [Option].

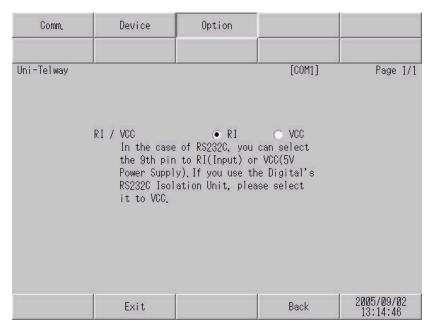

| Setup Items | Setup Description                                                         |  |
|-------------|---------------------------------------------------------------------------|--|
| RI/VCC      | You can switch RI/VCC of the 9th pin when you select RS232C for SIO type. |  |

## 5 Cable Diagram

The cable diagram shown below may be different from the cable diagram recommended by Schneider Electric Industries. Please be assured there is no operational problem in applying the cable diagram shown in this manual.

- The FG pin of the main body of External Device must be D-class grounded. Please refer to the manual of External Device for more details.
- SG and FG are connected inside Display. When connecting SG to External Device, design the system not to form short-circuit loop.

#### Cable Diagram 1

| Display<br>(Connection Port) | Cable                                                         | Notes |
|------------------------------|---------------------------------------------------------------|-------|
| GP (COM1)                    | Cable by Schneider Electric Industries<br>TSX PCX 1031 (2.5m) |       |

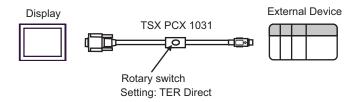

#### Cable Diagram 2

| Display<br>(Connection Port)               | Cable                                                                                                    | Notes                |
|--------------------------------------------|----------------------------------------------------------------------------------------------------|----------------------|
| GP <sup>*1</sup> (COM1)<br>AGP-3302 (COM2) | A Connector terminal block conversion adapter<br>CA3-ADPCOM-01<br>+<br>Connector terminal block conversion adapter<br>by Pro-face<br>CA3-ADPTRM-01<br>+<br>Your own cable |                      |
|                                            | B Your own cable                                                                                                    | The cable length     |
| GP <sup>*1</sup> (COM2)                    | C Online adapter by Pro-face<br>CA3-ADPONL-01<br>+<br>Connector terminal block conversion adapte<br>by Pro-face<br>CA3-ADPTRM-01<br>+<br>Your own cable                   | must be 10m or less. |
|                                            | D Online adapter by Pro-face<br>CA4-ADPONL-01<br>+<br>Your own cable                                                                                                    |                      |

\*1 All GP models except AGP-3302

A) When using the COM port conversion adapter (CA3-ADPCOM-01), the connector terminal block conversion adapter (CA3-ADPTRM-01) by Pro-face and your own cable

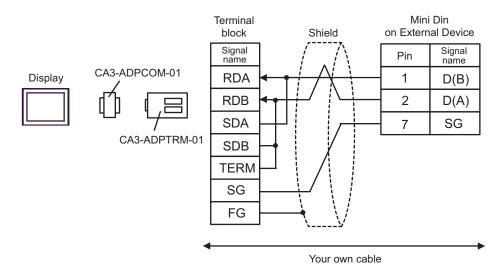

B. When using your own cable

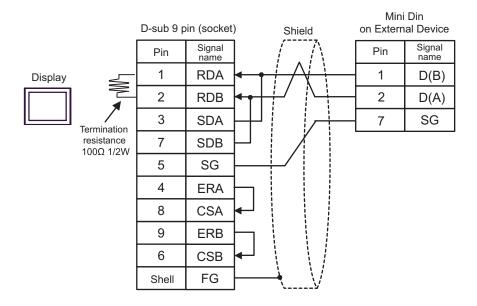

C) When using the online adapter (CA4-ADPONL-01), the connector terminal block conversion adapter (CA3-ADPTRM-01) by Pro-face and your own cable

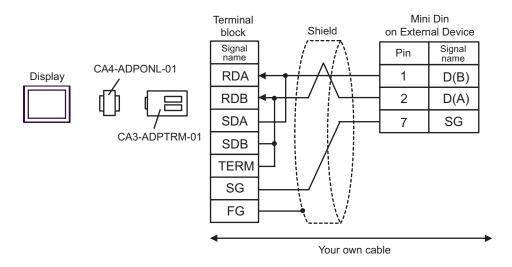

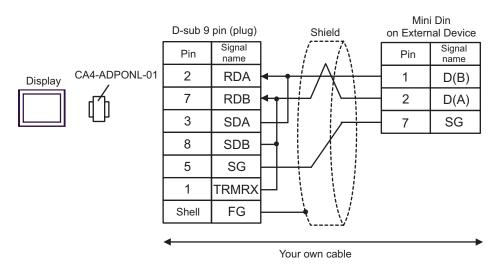

D) When using the online adapter (CA4-ADPONL-01) by Pro-face and your own cable

#### Cable Diagram 3

| Display<br>(Connection Port)               |   | Cable                                                                                                    | Notes                   |
|--------------------------------------------|---|----------------------------------------------------------------------------------------------------|-------------------------|
| GP <sup>*1</sup> (COM1)<br>AGP-3302 (COM2) | А | COM port conversion adapter (for COM1)<br>by Pro-face<br>CA3-ADPCOM-01<br>+<br>Connector terminal block conversion adapter<br>by Pro-face<br>CA3-ADPTRM-01<br>+<br>Your own cable |                         |
|                                            | В | Your own cable                                                                                                    | The cable length        |
| GP*1 (COM2)                                | С | Online adapter by Pro-face<br>CA4-ADPONL-01<br>+<br>Connector terminal block conversion adapter<br>by Pro-face<br>CA3-ADPTRM-01<br>+<br>Your own cable                            | must be 10m or<br>less. |
|                                            | D | Online adapter by Pro-face<br>CA4-ADPONL-01<br>+<br>Your own cable                                                                                                    |                         |

\*1 All GP models except AGP-3302

A) When using the COM port conversion adapter (CA3-ADPCOM-01), the connector terminal block conversion adapter (CA3-ADPTRM-01) by Pro-face and your own cable

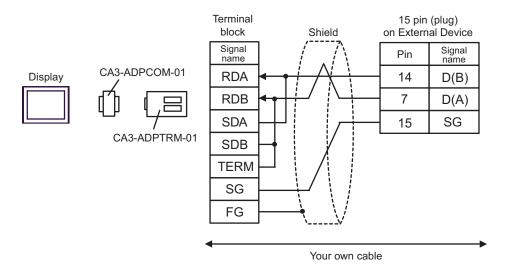

B) When using your own cable

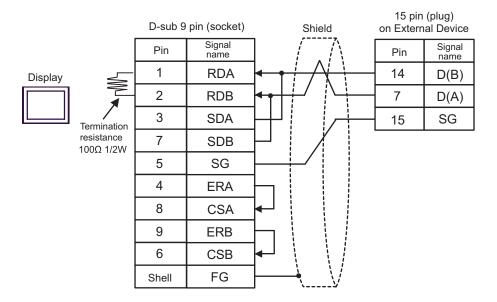

C) When using the online adapter (CA4-ADPONL-01), the connector terminal block conversion adapter (CA3-ADPTRM-01) by Pro-face and your own cable

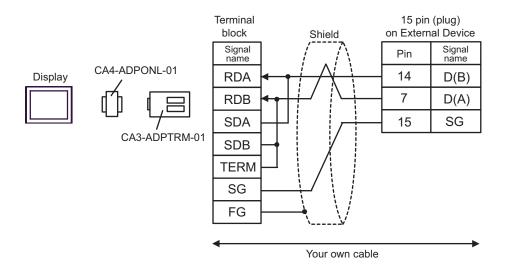

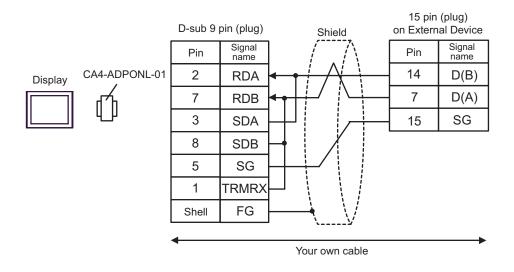

#### D) When using the online adapter (CA4-ADPONL-01) by Pro-face and your own cable

#### Cable Diagram 4

| Display<br>(Connection Port)               | Cable                                                                                                    | Notes                                                                    |
|--------------------------------------------|----------------------------------------------------------------------------------------------------|--------------------------------------------------------------------------|
| GP <sup>*1</sup> (COM1)<br>AGP-3302 (COM2) | A COM port conversion adapter (for COM1)<br>by Pro-face<br>CA3-ADPCOM-01<br>+<br>Connector terminal block conversion adapter<br>by Pro-face<br>CA3-ADPTRM-01<br>+<br>Uni-Telway connection cable TSX SCP CU 4030 (3m)<br>by Schneider Electric Industries |                                                                          |
|                                            | B Your own cable<br>+<br>Uni-Telway cable by Schneider Electric Industries<br>TSX SCP CU 4030 (3m)                                                                                                    | The cable length<br>must be 10m or<br>less.<br>For n:1 connection,       |
| GP <sup>*1</sup> (COM2)                    | C Online adapter by Pro-face<br>CA4-ADPONL-01<br>+<br>Connector terminal block conversion adapter<br>by Pro-face<br>CA3-ADPTRM-01<br>+<br>Uni-Telway cable by Schneider Electric Industries<br>TSX SCP CU 4030 (3m)                                       | you need your own<br>cable for<br>connection<br>between the<br>Displays. |
|                                            | D Online adapter by Pro-face<br>CA4-ADPONL-01<br>+<br>Your own cable<br>+<br>Uni-Telway cable by Schneider Electric Industries<br>TSX SCP CU 4030 (3m)                                                                                                    |                                                                          |

\*1 All GP models except AGP-3302

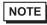

• Line color for both D (A) and SG is white. As SG (red) and SG (white) are twisted pair, as well as D (A) and D (B), you can judge which line is SG or D (A).

- A) When using the COM port conversion adapter (CA3-ADPCOM-01), the connector terminal block conversion adapter (CA3-ADPTRM-01) by Pro-face and Uni-Telway connection cable (TSX SCP CU 4030)
- 1:1 Connection

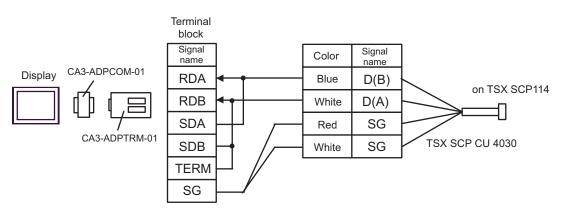

n:1 Connection

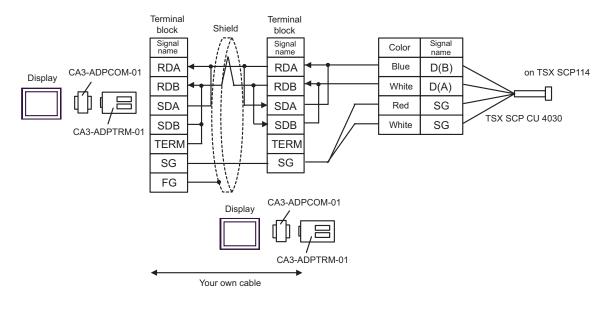

- B) When using your own cable and Uni-Telway connection cable (TSX SCP CU 4030) by Schneider Electric Industries
- 1:1 Connection

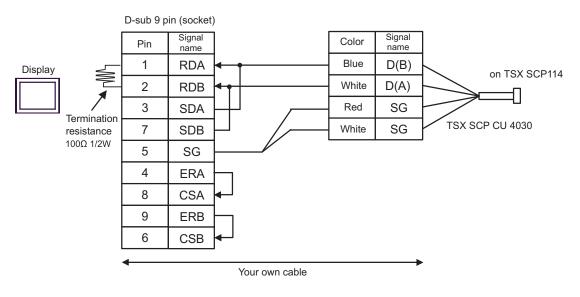

n:1 Connection

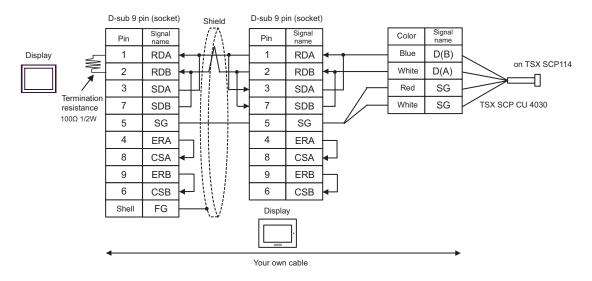

- C) When using the online adapter (CA4-ADPONL-01), the connector terminal block conversion adapter (CA3-ADPTRM-01) by Pro-face and Uni-Telway connection cable (TSX SCP CU 4030) by Schneider Electric Industries
- 1:1 Connection

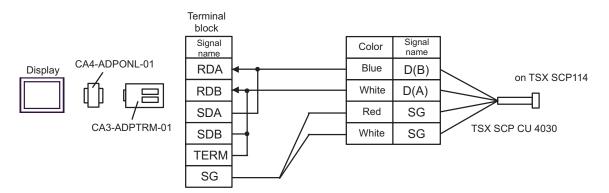

n:1 Connection

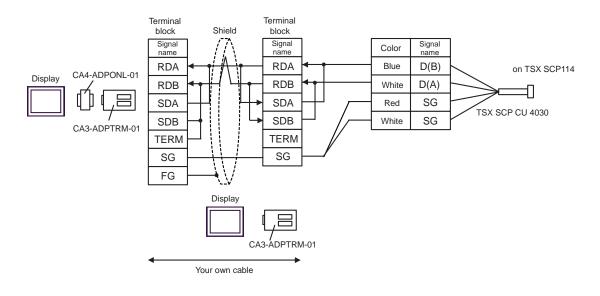

- D) When using the online adapter (CA4-ADPONL-01) by Pro-face, your own cable and Uni-Telway connection cable (TSX SCP CU 4030) by Schneider Electric Industries
- 1:1 Connection

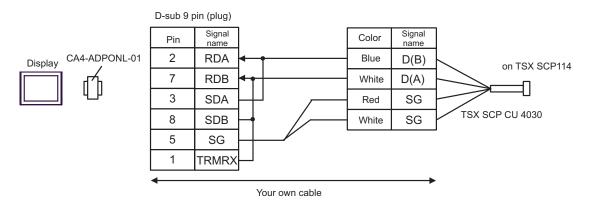

• n:1 Connection

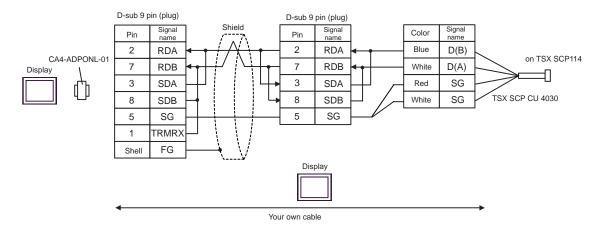

#### Cable Diagram 5

| Display<br>(Connection Port)               | Cable                                                                                                    | Notes                   |
|--------------------------------------------|----------------------------------------------------------------------------------------------------|-------------------------|
| GP <sup>*1</sup> (COM1)<br>AGP-3302 (COM2) | A Connector terminal block conversion adapter<br>by Pro-face<br>CA3-ADPCOM-01<br>+<br>Connector terminal block conversion adapter<br>by Pro-face<br>CA3-ADPTRM-01<br>+<br>Your own cable |                         |
|                                            | B Your own cable                                                                                                    | The cable length        |
| GP <sup>*1</sup> (COM2)                    | C Online adapter by Pro-face<br>CA4-ADPONL-01<br>+<br>Connector terminal block conversion adapter<br>by Pro-face<br>CA3-ADPTRM-01<br>+<br>Your own cable                                 | must be 10m or<br>less. |
|                                            | D Online adapter by Pro-face<br>CA4-ADPONL-01<br>+<br>Your own cable                                                                                                    |                         |

\*1 All GP models except AGP-3302

A) When using the COM port conversion adapter (CA3-ADPCOM-01), the connector terminal block conversion adapter (CA3-ADPTRM-01) by Pro-face and your own cable

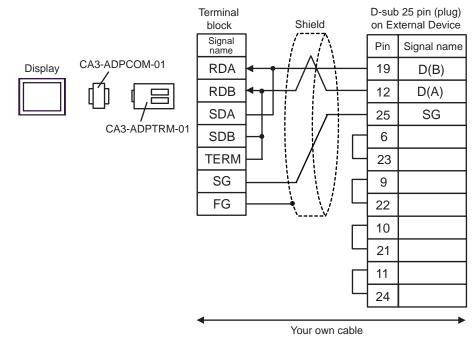

B) When using your own cable

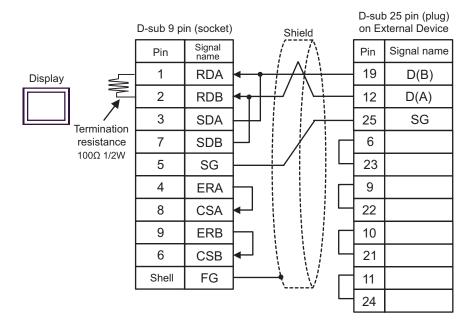

C) When using the online adapter (CA4-ADPONL-01), the connector terminal block conversion adapter (CA3-ADPTRM-01) by Pro-face and your own cable

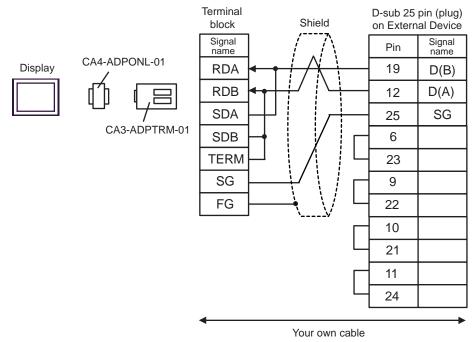

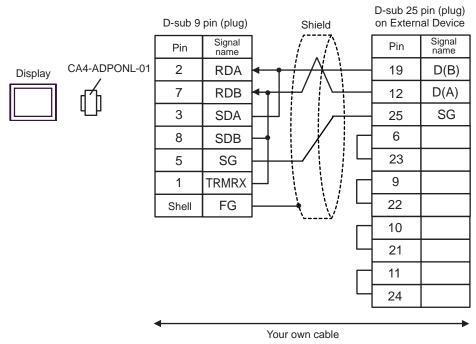

D) When using the online adapter (CA4-ADPONL-01) by Pro-face and your own cable

#### **Supported Device** 6

Range of supported device address is shown in the table below. Please note that the actually supported range of the devices varies depending on the External Device to be used. Please check the actual range in the manual of your External Device.

As it also varies depending on the "Software Configuration" setting of the ladder software, please check accordingly.

#### Nano Series 6.1

This address can be specified as system data area. 

| Device               | Bit Address       | Word Address        | 32bits                                | Notes                           |
|----------------------|-------------------|---------------------|---------------------------------------|---------------------------------|
| Internal Word        |                   | %MW00000 - %MW00255 |                                       | <u>⊪ ,15</u> )                  |
| Internal Double Word |                   | %MD00000 - %MD00254 |                                       | *2<br>÷ 2<br><sub>B 1</sub> ,31 |
| Constant Word        |                   | %KW00000 - %KW00063 | [ <b>L/H</b> ]<br>or[ <b>H/L</b> ] *1 | <u>₿ ; t</u> 15]<br>*3          |
| System Word          |                   | %SW00000 - %SW00127 |                                       | <u>⊪ ,15</u> )                  |
| Internal Bit         | %M00000 - %M00127 |                     |                                       |                                 |
| System Bit           | %S00000 - %S00127 |                     |                                       |                                 |

\*1 High and low relationship of the stored data is specified by the [Double Word word order] setting of [Device Setting].

"4.1 Setup Items in GP-Pro EX ■Device Setting" (page 22), "4.2 Setup Items in Off-Line Mode ■Device Setting" (page 24)

\*2 Use in 32-bit specification. When you perform 16-bit or bit specification, use %MW device. They use the same area inside the External Device.

\*3 Write disable.

> Please refer to the GP-Pro EX Reference Manual for system data area. NOTE

- Cf. GP-Pro EX Reference Manual "Appendix 1.4 LS Area (only for direct access method)"
- Please refer to the precautions on manual notation for icons in the table.

"Manual Symbols and Terminology"

#### 6.2 **Micro Series**

| Device               | Bit Address       | Word Address        | 32bits                                | Notes                           |
|----------------------|-------------------|---------------------|---------------------------------------|---------------------------------|
| Internal Word        |                   | %MW00000 - %MW17543 |                                       | <sub>в і 1</sub> 5              |
| Internal Double Word |                   | %MD00000 - %MD17542 | ,                                     | *2<br>÷ 2<br><sub>в +</sub> ,31 |
| Constant Word        |                   | %KW00000 - %KW13879 | [ <b>L/H</b> ]<br>or[ <b>H/L</b> ] *1 | віт <b>15</b><br>*3             |
| System Word          |                   | %SW00000 - %SW00127 |                                       | <sub>в і т</sub> 15)            |
| Internal Bit         | %M00000 - %M00255 |                     |                                       |                                 |
| System Bit           | %S00000 - %S00127 |                     |                                       |                                 |

This address can be specified as system data area. 

\*1 High and low relationship of the stored data is specified by the [Double Word word order] setting of [Device Setting].

"4.1 Setup Items in GP-Pro EX ■Device Setting" (page 22), "4.2 Setup Items in Off-Line Mode ■Device Setting" (page 24)

\*2 Use in 32-bit specification. When you perform 16-bit or bit specification, use %MW device. They use the same area inside the External Device.

\*3 Write disable.

> Please refer to the GP-Pro EX Reference Manual for system data area. NOTE

> > Cf. GP-Pro EX Reference Manual "Appendix 1.4 LS Area (only for direct access method)"

Please refer to the precautions on manual notation for icons in the table. •

"Manual Symbols and Terminology"

#### 6.3 **Premium Series**

| Device               | Bit Address       | Word Address        | 32bits                                | Notes                          |
|----------------------|-------------------|---------------------|---------------------------------------|--------------------------------|
| Internal Word        |                   | %MW00000 - %MW32463 |                                       | <sub>в і 1</sub> 5             |
| Internal Double Word |                   | %MD00000 - %MD32462 |                                       | *2<br>÷ 2<br><sub>B</sub> , 31 |
| Constant Word        |                   | %KW00000 - %KW32759 | [ <b>L/H</b> ]<br>or[ <b>H/L</b> ] *1 | <u>ві <b>15</b></u><br>*3      |
| System Word          |                   | %SW00000 - %SW00255 |                                       | <sub>в і 1</sub> 15            |
| Internal Bit         | %M00000 - %M32633 |                     |                                       |                                |
| System Bit           | %S00000 - %S00127 |                     |                                       |                                |

This address can be specified as system data area.

\*1 High and low relationship of the stored data is specified by the [Double Word word order] setting of [Device Setting].

"4.1 Setup Items in GP-Pro EX ■Device Setting" (page 22), "4.2 Setup Items in Off-Line Mode ■Device Setting"

(page 24)

- \*2 Use in 32-bit specification. When you perform 16-bit or bit specification, use %MW device. They use the same area inside the External Device.
- \*3 Write disable.

Please refer to the GP-Pro EX Reference Manual for system data area. NOTE

- Cf. GP-Pro EX Reference Manual "Appendix 1.4 LS Area (only for direct access method)"
- Please refer to the precautions on manual notation for icons in the table.
  - "Manual Symbols and Terminology"

# 7 Device Code and Address Code

Use device code and address code when you select "Device Type & Address" for the address type in data displays.

| Device               | Device Name | Device Code<br>(HEX) | Address Code                       |
|----------------------|-------------|----------------------|------------------------------------|
| Internal word        | %MW         | 0000                 | Word Address                       |
| Internal Double Word | %MD         | 0002                 | Value of word address divided by 2 |
| Constant Word        | %KW         | 0003                 | Word Address                       |
| System Word          | %SW         | 0004                 | Word Address                       |

# 8 Error Messages

Error messages are displayed on the screen of Display as follows: "No. : Device Name: Error Message (Error Occurrence Area)". Each description is shown below.

| Item                  | Description                                                                                                    |  |  |
|-----------------------|----------------------------------------------------------------------------------------------------|--|--|
| No.                   | Error No.                                                                                                    |  |  |
| Device Name           | Name of External Device where error occurs. Name of External Device is a title of External Device set with GP-Pro EX. (Initial value [PLC1])                                      |  |  |
| Error Message         | Displays messages related to the error which occurs.                                                                                                    |  |  |
|                       | Displays IP address or device address of External Device where error occurs, or error codes received from External Device.                                                        |  |  |
| Error Occurrence Area | <ul> <li>NOTE</li> <li>Received error codes are displayed such as "Decimal [Hex]".</li> <li>IP address is displayed such as "IP address (Decimal): MAC address (Hex)".</li> </ul> |  |  |

Display Examples of Error Messages

"RHAA035: PLC1: Error has been responded for device write command (Error Code: 2 [02])"

**NOTE** • Please refer to the manual of External Device for more detail of received error codes.

# Memo